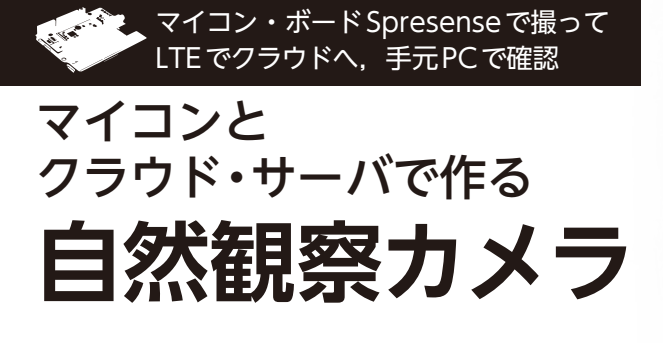

**第2回** 撮影&アップロードのプログラム **高村 直也**

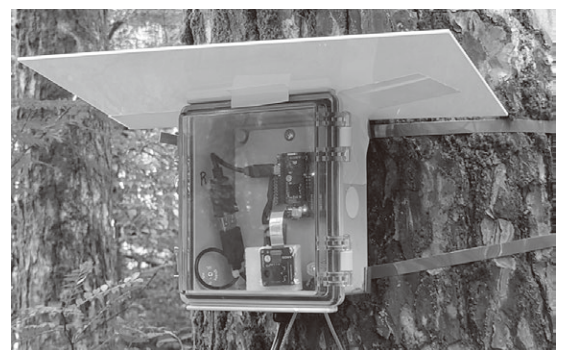

**写真1 東京大学 富士癒しの森研究所 演習林に設置したカメ ラ・システム**

マイコン・ボード Spresense(ソニー)と専用LTE ボード,専用HDR(High Dynamic Range)カメラを 使って,自然や動物の画像を取得する屋外ネットワー ク・カメラ・システム(**写真1**,**図1**)を作り,このシ ステムを山梨県の山中湖湖畔の森林に設置しました. このシステムで撮影した画像は次のURLで一般公開 しています注1.

http://bit.ly/3i7eb8D

前回はハードウェア構成について説明しました. 今 回はSpresense上で動作するソフトウェアについて説 明します.

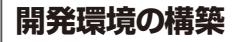

## ● インストール

SpresenseのソフトウェアはArduino IDEで開発で きます.下記URL(Spresense Arduino スタート・ガ イド)に従ってArduino IDEのインストールと Spresense用設定を行います.

https://developer.sony.com/develop/ spresense/docs/arduino set up ja. html

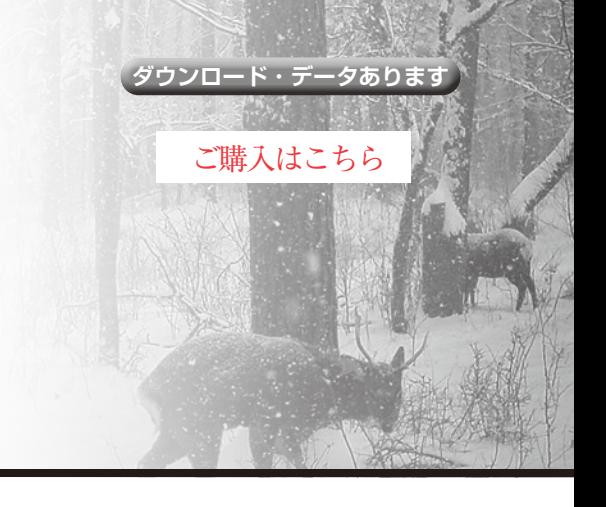

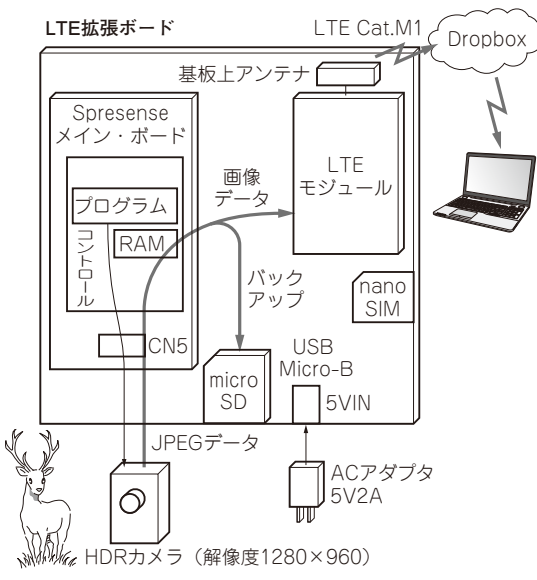

**図1 クラウドに撮影画像を保存できるシステムの全体構成**

このページの情報を元に行うインストールは以下です.

- ・ Arduino IDE
- ・ USBドライバ
- ・ Spresense Arduino board package
- ・ Spresenseブートローダ

環境設定ができたら,定番のLEDを点滅させるプ ログラムが同じページにありますので,テストのため に動かしてみるとよいでしょう.

## ● Arduino IDEで設定すること

Arduino IDEのインストールが終わったら、以下の 設定も行います.

## **▶ArduinoHttpClientのインストール**

プ ロ グ ラ ム に は, ラ イ ブ ラ リ と し てArduino HttpClientが必要です. Arduino IDEのライブラリ・ マネージャ(ツール・メニューのライブラリを選択) でインストールします.

## **▶メモリ容量の選定**

注1:DropboxのURLが長いため短縮URLにしています. JPEG画像データ用に大量のメモリを使うため,こ